# **Accès au réseau sans-fil de l'UdeM**

 [Retour au catalogue...](https://wiki.umontreal.ca/x/8Q3hBg)

**Réseaux sans-fil de L'UdeM**

#### Description du service

#### **Les campus de l'UdeM disposent de trois réseaux sans-fil qui permettent de couvrir l'ensemble des besoins de mobilité de la communauté universitaire.**

#### **UdeM avec cryptage**

C'est le réseau sans-fil à privilégier si vous êtes étudiant ou membre du personnel de l'UdeM. C'est un réseau sécurisé qui permet un accès autant à Internet qu'au réseau interne de l'université (ressources électroniques des bibliothèques, Synchro, StudiUM, serveurs de fichiers, etc.).

#### Postes gérés (SIM)

L'accès au réseau sans fil sécurisé « UdeM avec cryptage » sera automatiquement configuré sans aucune intervention de l'utilisateur. Pour vérifier si la configuration a été renouvelée, il suffit de se connecter au réseau sans fil.

Dans le cas où la configuration n'a pas été appliquée, veuillez exécuter le "**[Programme](https://wiki.umontreal.ca/download/attachments/127182092/ConfigWIFIGere.EXE?version=1&modificationDate=1664473641000&api=v2)  [automatique de configuration](https://wiki.umontreal.ca/download/attachments/127182092/ConfigWIFIGere.EXE?version=1&modificationDate=1664473641000&api=v2)**".

- $\circ$  À la fenêtre de sécurité de Windows, cliquer sur le bouton "Oui".
- $\circ$  À la fin de l'exécution, cliquer sur le bouton "Ce programme s'est installé correctement".
- Saisir votre code d'accès (login) et votre UNIP / mot de passe à la fenêtre d'authentification.

### Postes non gérés (personnel)

Si vous souhaitez vous connecter avec votre ordinateur personnel sous Windows 7, 8 ou 10, vous pouvez utiliser le script de configuration automatique mis à votre disposition.

Pour exécuter le programme, cliquer sur le "**[Programme automatique de configuration](https://wiki.umontreal.ca/download/attachments/127182092/ConfigWIFINonGere.EXE?version=1&modificationDate=1664475408000&api=v2)**".

- À la fenêtre de sécurité de Windows, cliquez sur le bouton " Oui ".
- À la fin de l'exécution, cliquer sur le bouton " Ce programme s'est installé correctement ".
- Pour tous les autres appareils mobiles, veuillez suivre les indications propres à votre appareil :
	- **[Appareils mobiles « Android »](https://wiki.umontreal.ca/download/attachments/127182092/config_wifi_android_v1.pdf?version=1&modificationDate=1664464045000&api=v2)**
	- **[Appareils mobiles Android 11](https://wiki.umontreal.ca/pages/viewpage.action?pageId=178000434)**
	- **[Appareils mobiles « iPad », « iPhone » et « iPod Touch »](https://wiki.umontreal.ca/download/attachments/127182092/config_wifi_ipad_iphone_ipod_nv_certificat_v3.pdf?version=1&modificationDate=1664464079000&api=v2)**
	- **[Windows 7](https://wiki.umontreal.ca/download/attachments/127182092/config_wifi_win7_nv_certificat_v6.pdf?version=1&modificationDate=1664464101000&api=v2)**
	- **[Windows 8](https://wiki.umontreal.ca/download/attachments/127182092/config_wifi_win8_nv_certificat_v4.pdf?version=1&modificationDate=1664464121000&api=v2)**
	- **[Windows 10](https://wiki.umontreal.ca/download/attachments/127182092/config_wifi_win10_nv_certificat_v2.pdf?version=1&modificationDate=1664464299000&api=v2)**
	- **[Linux](https://wiki.umontreal.ca/pages/viewpage.action?pageId=127181935)**
	- **[Macintosh \(Mac OS 10.6, 10.7 et 10.8\)](https://wiki.umontreal.ca/download/attachments/127182092/config_wifi_Mac_v4.pdf?version=1&modificationDate=1664464323000&api=v2)**
	- **[BlackBerry \(version 10](https://wiki.umontreal.ca/download/attachments/127182092/config_wifi_Blackberry_10_v3.pdf?version=1&modificationDate=1664464346000&api=v2)**)

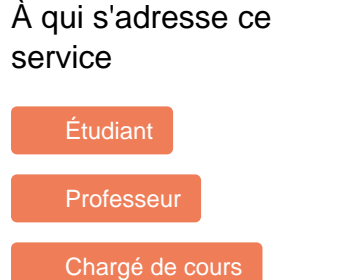

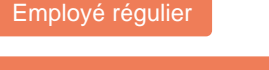

Employé sur fond de recherc

[Invité](https://wiki.umontreal.ca/pages/viewpage.action?pageId=115412530) [Diplômé](https://wiki.umontreal.ca/pages/viewpage.action?pageId=115412535)

[Retraité](https://wiki.umontreal.ca/pages/viewpage.action?pageId=115412528)

# Comment obtenir du soutien

Consulter la [FAQ](https://wiki.umontreal.ca/pages/viewpage.action?pageId=127181935).

[Formulaire d'aide](https://ti.umontreal.ca/formulaires/formulaire-de-demande-daide-des-ti/)

Par téléphone au 514 343-7288.

## Autres services connexes

- [Bureau à distance \(RDP\)](https://wiki.umontreal.ca/pages/viewpage.action?pageId=162471536)
- [Proxy des bibliothèques](https://wiki.umontreal.ca/pages/viewpage.action?pageId=126616741)
- [Accès au réseau distant \(VPN\)](https://wiki.umontreal.ca/pages/viewpage.action?pageId=127184571)

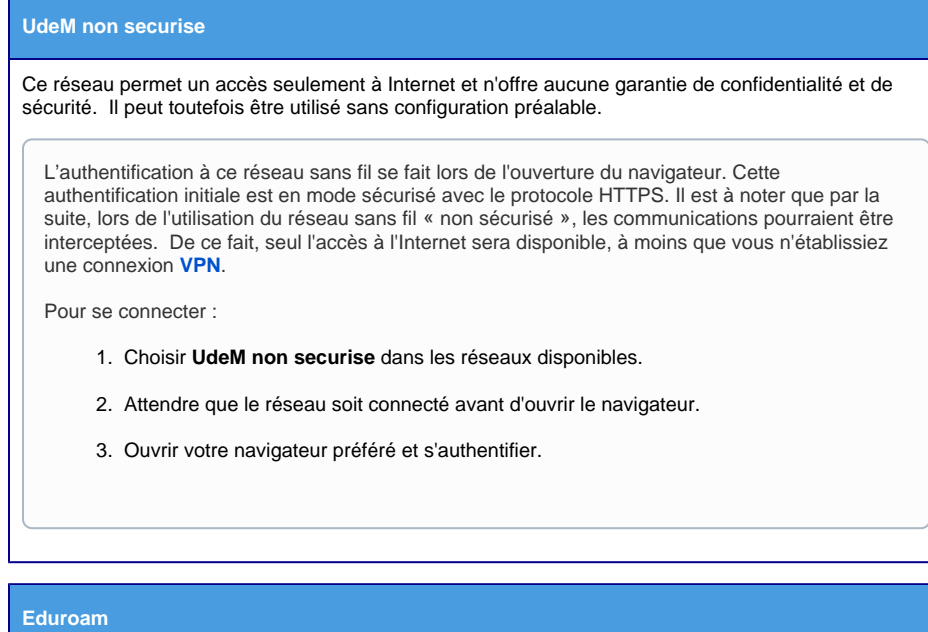

Consulter le lien suivant : [Accès Internet Eduroam.](https://wiki.umontreal.ca/pages/viewpage.action?pageId=116752608)

# Conditions d'utilisation et responsabilités de l'utilisateur

L'accès au réseau de l'Université de Montréal est un privilège qui peut être révoqué lorsque le poste de travail ou son utilisation peut compromettre l'intégrité du réseau. L'utilisateur doit respecter :

- [Les règles d'utilisation d'un ordinateur sur le réseau informatique](http://ti.umontreal.ca/reseau/reg-utilisation.html).
- [Les règles de branchement d'un équipement informatique au réseau de l'Université de Montréal](http://ti.umontreal.ca/reseau/regles.html).

# Disponibilité du service

Disponible 365 jours/année, 24 heures/jour, sauf lors des périodes de maintenance prévues ou lors de coupures électriques.

### Tarifs

Offert gratuitement.